## HOW TO JOIN AN INTERCARE ONLINE INFORMATION SESSION

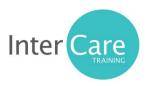

- InterCare Training's Online Information sessions can be accessed using a laptop or computer or from your mobile phone or tablet.
- If logging in using a mobile phone or tablet, you may be prompted to download the app. Please note this is a free app and once downloaded, no further registration is required to join an Information Session.

At the allocated meeting start time, please click on the link from the booking confirmation you were sent by our team, it will look like this:

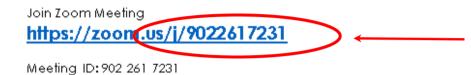

Please note that the code will change for each meeting, this is <u>not</u> the code for your Information Session, it is an example only.

If you have trouble with the link, please access <a href="https://www.zoom.us/">https://www.zoom.us/</a> and enter the meeting code manually under 'Join a Meeting':

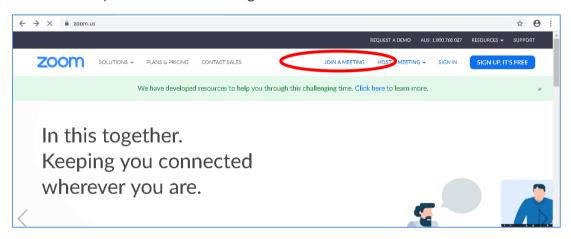

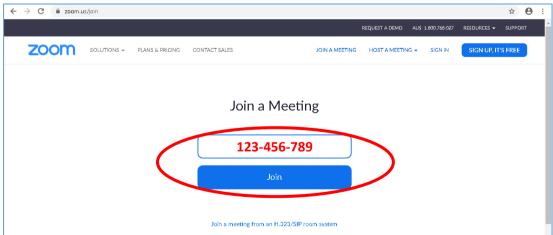

If you can't locate your meeting code please double check your confirmation email that was received when you booked in for your session. Alternatively, if you provided a mobile number upon booking, it will also be sent to you via text prior to the meeting start time.

Once you have joined the meeting, sit tight and our friendly Enrolment Officer will begin the session.

We hope you enjoy the Information Session and please don't hesitate to contact the InterCare team on 1300 10 CARE (2273) if you require any further information.